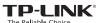

FAI

Quick Installation Guide

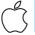

For Mac OS X

## 1 Connect to a Computer

Connect the adapter to a USB port on your computer using the USB cable provided.

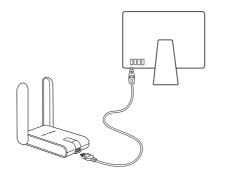

## 2 Install Driver and Utility

#### a. Insert the CD.

Note: You can also download the driver and utility at http://www.tp-link.com.

- b. Browse the CD, go to TL-WN822N > Mac OS X Driver, unzip the Mac OS X version.zip file and run the Installer.
- c. Follow the wizard to complete the installation.

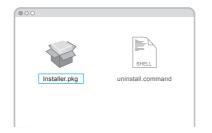

## 3 Join a Wireless Network

## Option 1: Via TP-LINK Utility

- a. Click (TP-LINK Wireless Configuration Utility) on the menu bar.
- b. Select your Wi-Fi network and enter the Wi-Fi password when prompted.

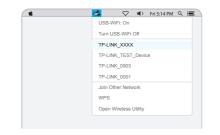

#### Option 2: Via Wi-Fi Protected Setup (WPS)

- a. Press the WPS button on your router.
- b. In 2 minutes, press and hold the WPS button on the adapter until the WPS Progress screen appears.

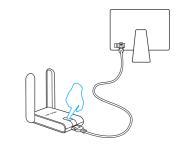

c. When you are prompted "WPS Protocol Finished!", click **OK**.

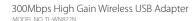

## 1 Connect to a Computer

Connect the adapter to a USB port on your computer using the USB cable provided.

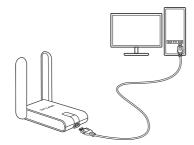

Note: In Windows XP, a **Found New Hardware Wizard** window will appear when the adapter is detected. Please click **Cancel**.

2 Install Driver and Utility

 a. Insert the CD and run the Autorun.exe from the pop-up Autoplay window.

Notes:

- You can also download the driver and utility at http://www.tp-link.com.
- In some operating systems, the CD screen will pop up automatically. Otherwise, run the CD manually.
- Select TL-WN822N and click Install Driver, then follow the InstallShield Wizard to complete the installation.

Note: During the installation, select **TP-LINK Wireless Configuration Utility and Driver** if you want to use
TP-LINK Utility and WPS function.

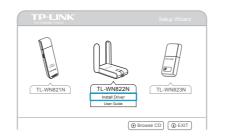

## 3 Join a Wireless Network

#### Option 1: Via Windows Wireless Utility

Click or (Network icon) on the task bar, select your Wi-Fi network, and click **Connect**.

Note: In Windows XP, you need to close the TP-LINK Utility before using the Windows Wireless Utility.

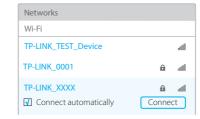

#### Option 2: Via TP-LINK Utility

Select your Wi-Fi network from the utility window and click **Connect**. The symbol indicates a successful connection.

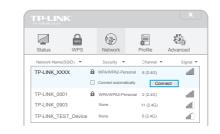

# Network TP-LINK\_X

### Option 3: Via Wi-Fi Protected Setup (WPS)

- a. Press the WPS button on your router.
- b. In 2 minutes, press and hold the WPS button on the adapter until the configuring screen appears.

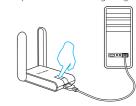

c. When you are prompted "Successfully connected to the network by WPS!", click **OK**.

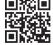

For more information, please visit our website http://www.tp-link.com

This USB Adapter can only be powered by computers that comply with Limited Power Source (LPS).

For Windows